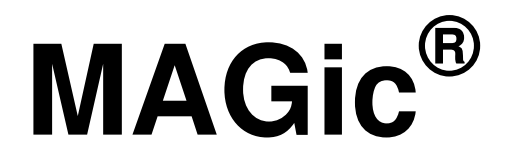

# **Skärmförstoringsprogram**

**Snabbstartsguide**

Freedom Scientific, Inc

440574-001 Rev. F

#### **MAGic® Snabbstartsguide**

Publicerad av

Freedom Scientific 11800 31<sup>st</sup> Court North St. Petersburg, Florida 33716-1805 USA http://www.FreedomScientific.com

Informationen i detta dokument kan ändras utan notering. Ingen del i detta dokument får kopieras eller föras vidare i någon form, elektroniskt eller mekaniskt, av någon anledning, utan skriftligt tillstånd från Freedom Scientific.

Copyright © 2015 Freedom Scientific, alla rättigheter reserverade.

MAGic och JAWS är registrerade varumärken från Freedom Scientific i USA och andra länder. Microsoft, Windows 10, Windows 8.1, Windows 7, Microsoft Word, Microsoft Excel och Internet Explorer är registrerade varumärken från Microsoft Corporation i USA och/eller i andra länder. Andra produkt- och företagsnamn som används här kan vara varumärken från deras respektive ägare.

# **Innehållsförteckning**

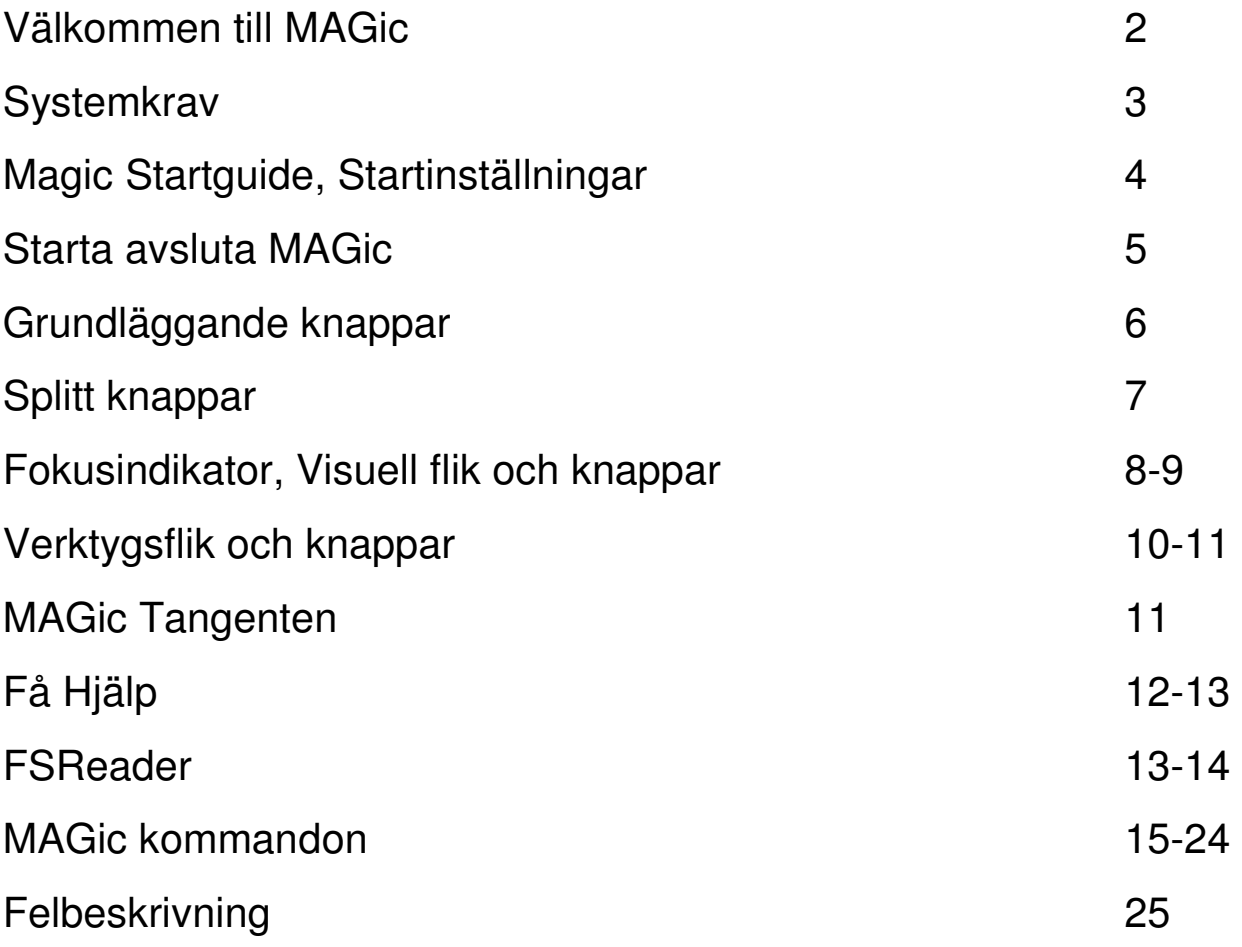

## **Välkommen till MAGic**

MAGic är ett program som är anpassad för datoranvändare med försämrad syn, eller vem som helst som spenderar långa perioder framför en datorskärm.

MAGic låter dig förstora din datorskärm från 1 till 60 gånger dess vanliga storlek. Du kan välja mellan ett antal av olika anpassningsbara vyer som låter dig se både förstorad och oförstorad del av skärmen samtidigt.

Mus- och markörförbättringar hjälper dig att följa muspekarens och markörens position på skärmen. Du kan välja mellan en mängd olika förbättringsfunktioner. MAGic låter dig ändra färgen på dessa förbättringar, lägga till genomskinliga effekter, justera deras storlek med mera.

Färgförbättringar låter dig ändra hur färger visas på skärmen. Du kan skapa regler som byter en färg mot en annan eller skiftar två färger. Du kan också lägga på färgförbättringar, som kan göra din skärm svart-vit (monokrom), och invertera ljusstyrka och färger på din skärm.

Andra MAGic-finesser följer element på din skärm, som muspekaren, dialogrutor och så vidare. Lokaliserings-funktionen ger dig ett sätt att snabbt hitta och flytta till olika delar av skärmen. MAGic panoreringsfunktioner ger dig total kontroll med justerbar hastighet, riktning, stopp/start och skärmnavigeringskontroller.

## **Systemkrav**

Rekommenderade systemkrav för MAGic finns nedan.

#### **MAGic and MAGic Scripting Edition**

- **64-bit Version**: Windows 10, Windows 8.1, Windows 7 och Windows Server 2008 Release 2
- **32-bit Version**: Widows 10, Windows 8.1, Windows 7 och Windows Vista Service Pack 2 or later

#### **Processor Hastighet**

Minimum 1.5 GHz processor.

#### **RAM**

- 4 GB rekommenderas (64-bit).
- 2 GB rekommenderas (32-bit).

**Nödvändigt hårddiskutrymme** MAGic kräver mindre än 690 MB ledigt utrymme på hårddisken för program och inställningsfiler. Ytterligare plats krävs för operativsystemet, andra program och Windows swap-fil.

**Video** DirectX 10 eller senare rekommenderas.

**Multi-monitor support** Dator och grafikkort som stöder dubbla bildskärmar; 32-bitars färg rekommenderas; två datorskärmar.

# **MAGic Startguide**

Startup Wizard Magic är ett användbart verktyg som låter dig konfigurera särskilda MAGic parametrar, såsom standardförstoringsinställning, Snabbtangenter och startinställningar. Dessutom kan du installera grundläggande utbildningsmaterial. Guiden startar när du installerar och aktivera programvaran. Du kan alltid köra den senare från MAGic Hjälpmenyn genom att trycka på **ALT + H** och välja Startguiden. De Startinställningar som visas när du kör guiden kan du ange om och hur MAGic laddas när du startar Windows. De alternativ som visas varierar beroende på ditt operativsystem.

## **Startintällningar**

Dialogrutan för startinställningar innehåller flera kryssrutor. Om du använder standardinställningarna, kommer MAGic alltid ladda och köra före och efter du startar Windows. Denna dialogruta innehåller följande:

• Välj kryssrutan Starta MAGic på inloggningsskärmen så att MAGic startar när Windows-inloggningsfönstret visas. Kryssrutan är markerad som standard. Om du har begränsade användarrättigheter kan du inte ändra kryssrutan och MAGic ignorerar kryssrutan.

• Om kryssrutan Starta MAGic efter inloggning för alla användare är markerad, Startar MAGic när du loggat in i Windows. Är avmarkerad som standard. Om du har begränsade användarrättigheter kan du inte ändra kryssrutan och MAGic ignorerar kryssrutan.

• kombinationsrutan Start MAGic efter inloggning för denna användare låter en individuell kontroll om MAGic startar efter att han eller hon loggar in i Windows. Om Alltid väljs startar MAGic varje gång den aktuella användaren loggar in. Alltid är standardinställningen. Om Aldrig väljs kommer MAGic inte startar när användaren loggar in. Om Använda inställningarna för alla är vald, Startar MAGic om kryssrutan Starta MAGic efter inloggning för alla användare är Vald, är den inte vald, startar inte MAGic.

• Välj kryssrutan Kör MAGic från systemfältet för att hindra MAGic att visas i aktivitetsfältet, som ligger längst ner på skärmen, med andra program som är igång. Istället visas ikonen MAGic i systemfältet, som ligger i det nedre högra hörnet på skärmen, för att indikera att MAGic körs.

• Om kryssrutan Minimera vid uppstart är markerad är MAGics programfönster minimerat när MAGic startas. För att öppna fönstret, välj MAGic knappen i aktivitetsfältet, eller tryck MAGic tangent + U. Den här kryssrutan är avmarkerad som standard.

# **Starta MAGic**

Använd någon av nedanstående alternativ för att starta MAGic.

• Dubbelklicka på ikonen MAGic på skrivbordet i Windows.

 $\cdot$  Tryck på ALT + CTRL + M

• Tryck på Windowstangenten + R, skriv "MAGic <versionsnummer>" (utan citattecken eller mellanslag) och tryck på ENTER

• Klicka på Start-menyn och välj Alla program, MAGic <version nummer> och sedan MAGic.

# **Avsluta MAGic**

För att avsluta MAGic, gör så här:

- Tryck **ALT+F4**
- Klicka på knappen Stäng  $\overline{X}$  i fönstrets övre högra hörn.
- Välj **Avsluta** i **Arkiv**-menyn.

#### **Tips:** Om du vill att MAGic ska fråga om du vill spara dina inställningar när du avslutar, öppna **Arkiv**-menyn och välj **Inställningar**. Kryssa i rutan **Fråga om inställningar ska sparas vid avslut**.

## **Grundläggande Knappar**

Alla visuella, tal och verktygs funktioner är logiskt grupperade flikar i MAGics programfönster. Denna konstruktion gör det lätt att snabbt hitta de förbättringar som du vill använda utan att behöva navigera ner i flera lager inställningsmenyer. Funktioner läggs ut med hjälp av split-knappar där du klickar på övre halvan för att växla funktionen på eller av, och klicka på nedre halvan för att visa en lista med standardscheman. Om du vill finjustera eller skapa nya scheman, kan du välja alternativet Inställningar i listan, som visar ytterligare förbättring inställningarna för den funktionen. Om du vill kan du även komma åt andra inställningar med hjälp av huvudmenyn (ALT + F), som ligger i det övre vänstra hörnet av programfönstret.

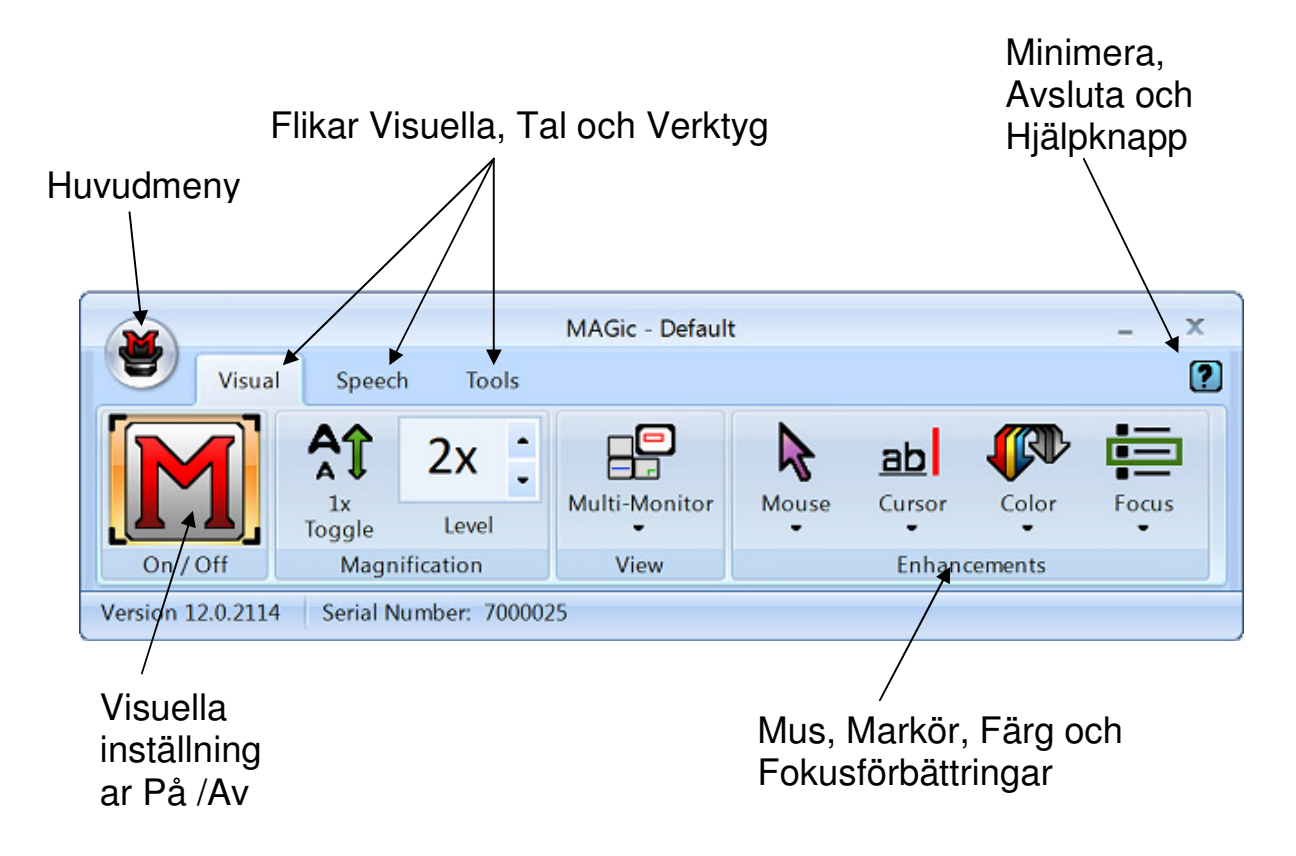

**Not. Fliken Tal är bara aktiv om licensen är för MAGic med tal.** 

# **Splitt knappar**

Varje flik innehåller delade knappar som gör att du snabbt slå på eller stänga av MAGic funktionalitet och snabbt välja grundinställningar. Detta ger fördelen att inte behöva öppna MAGic menyer för att nå samma resultat.

Använd den övre halvan av knappen för att slå på eller av specifika funktioner.

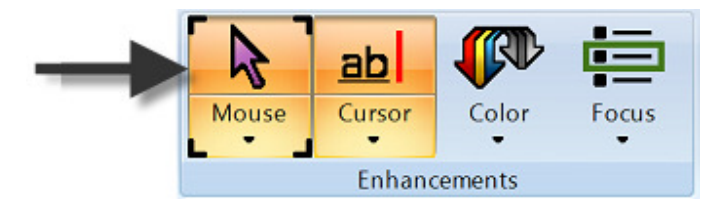

Använd den nedre halvan av knappen för att välja förkonfigurerade scheman, eller välj Inställningar alternativ för att finjustera eller skapa ett nytt schema.

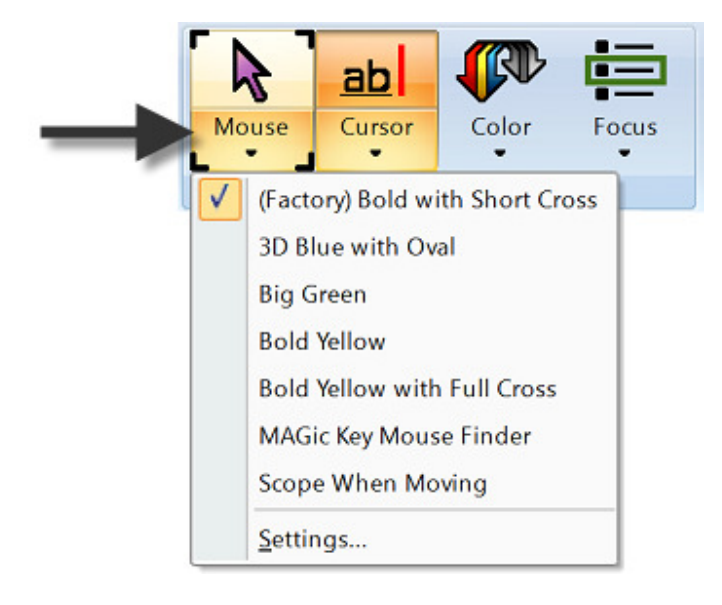

#### **Fokusindikator**

Fokusindikator består av fyra hörnfästen som visar vilket objekt i användargränssnittet har fokus. När du trycker på TABB eller SKIFT + TABB för att flytta genom användargränssnittet visas fokusindikatorn flytta från en punkt till en annan.

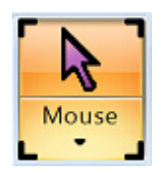

#### **Visuell flik och knappar**

Nedan visas visuella fliken. Använd den för att snabbt kontrollera och justera Magics visuella och förstoringsinställningar.

Använd knapparna i den här fliken för att ändra förstoringsinställningar. Varje Knapp beskrivs nedan.

En av de första sakerna du kommer att märka i programfönstret är raden med blåa och orangefärgade knappar. De blåa knapparna styr förstoringsfunktionerna medan den orangefärgade knapparna styr talet. Nedan är en kort beskrivning av varje knapp.

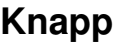

#### **Knapp Funktion**

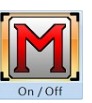

Slå På/Av Visuella förbättringar. Vid Av är alla Visuella funktioner inaktiva.

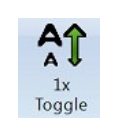

Växlar mellan den aktuella förstoringsgrad och 1x förstoring.

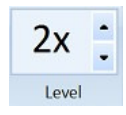

Den aktuella förstoringsgrad kan justeras med de två förstoringsgrads knapparna. Numret i rutan visar aktuell förstoringsgrad.

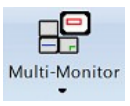

Välj din önskade förstoringsvy från listan Visa.

#### **Knapp Funktion**

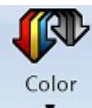

Använd knappen Färg för att slå på/av Färgförbättringar. Denna funktion låter dig byta färger, justera ljusstyrka och kontrast, aktivera färgscheman, invertera ljusstyrka och invertera färger på din skärm.

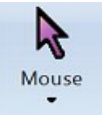

Använd Knappen Mus för att slå på eller av förbättringar och ändra muspekaren. Dessa förbättringar gör muspekaren lättare att spåra och manövrera på skärmen.

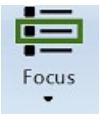

Använd knappen Fokus för att slå på/av fokusförbättringar. Denna funktion visar en fyrkantig ram runt det objekt som är aktuellt på skärmen.

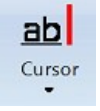

Använd knappen Markör för att slå på eller av förbättringar för din markör. Dessa förbättringar gör markören lättare att följa när du redigerar eller skriver text.

### **Verktygsflik och knappar**

Nedan visas verktygsfliken. Använd den för att komma åt ytterligare MAGic funktionalitet för att skapa tangenttryckningar, visa listor med länkar och rubriker i dokument och mycket mer.

Använd knapparna i den här fliken för att snabbt komma åt olika MAGic länkar och chefer. Varje knapp beskrivs nedan.

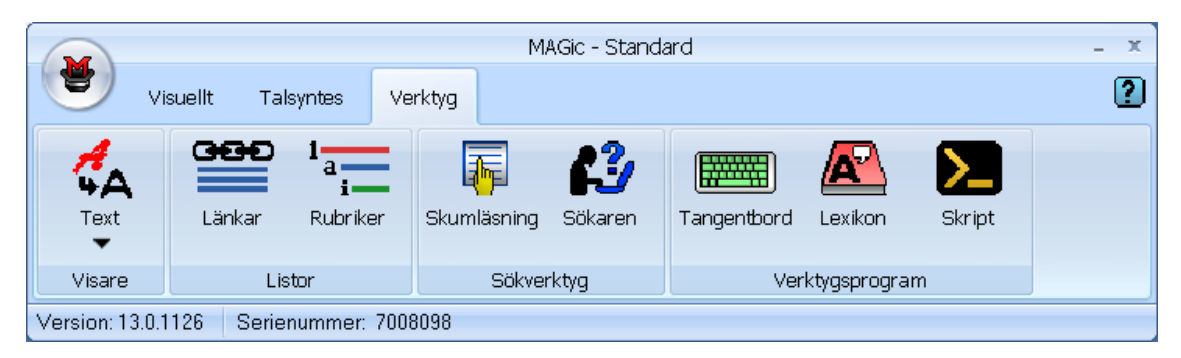

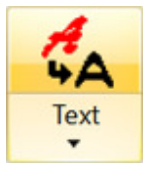

#### **Knapp Funktion**

Använd Text Viewer. Visar Text som en remsa högst upp eller längst ner på skärmen. Typsnitt, Storlek, Färg och avstånd mellan tecken och ord kan ställas.

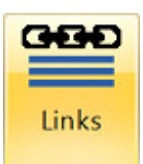

Använd länkar för att öppna en lista med länkar i det aktuella dokumentet.

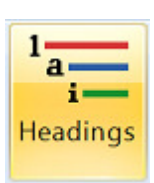

Använd rubriker för att öppna en lista med rubriker i det aktuella dokumentet.

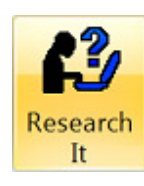

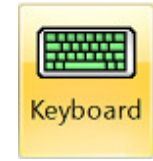

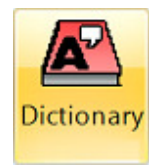

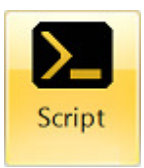

#### **Knapp Funktion**

Använd Sökaren att enkelt söka på webben efter ord, lokal väderprognos, nyheter, sportresultat, lokala företag, med mera.

Använd tangentbordet för att tilldela, ta bort eller ändra snabbtangenter för magiska funktioner. Du kan också skapa genvägar för att snabbt starta program, dokument och webbsidor.

Använd ordbok för att ändra hur MAGic talar ord, fraser, förkortningar eller symboler.

Not. Gäller endast MAGic med tal.

Använd skript för att anpassa MAGic för anpassning till program. Den här funktionen kräver att MAGic Pro Scripting Edition.

#### **MAGic Tangenten**

**MAGic Tangenten** är tangenten **CAPS LOCK** på ditt tangentbord. När du trycker på **MAGic Tangenten** i kombination med andra tangenter aktiveras olika MAGic-kommandon. Om du vill koppla **MAGic Tangenten** till en annan tangent på ditt tangentbord, öppna **Verktyg**-menyn, Välj Tangentbordsprogrammet, och välj sedan **MAGic Tangent**.

# **Få hjälp**

## **Hjälp online**

För att komma till MAGics Hjälp online, välj **Hjälp innehåll...** i **Hjälp**menyn, vilket finns i menyraden i MAGics programfönster. Använd fliken **Innehåll** för att navigera i hjälpsystemet. Använd flikarna **Index** eller **Sök** för att söka efter ett speciellt ämne i hjälpsystemet. Om du vill att MAGic ska läsa hjälpavsnittet för dig, sätt muspekaren i början av hjälpsidan och tryck **MAGic Tangent+MELLANSLAG**. Du kan flytta till nästa ämne genom att klicka på länken "Nästa" längst ner på sidan. För att återgå till föregående ämne, klicka på länken "Bakåt".

### **Vad är detta? Hjälp**

MAGics Vad är detta? är känslig för var du är just nu och kan användas för att få hjälp när du arbetar i MAGics programfönster eller dialogrutor. Tryck **SKIFT+F1** på vilken knapp du vill i programfönstret, eller kontroll i en dialogruta för att få en kort beskrivning av syftet med kontrollen och hur man använder den.

### **MAGics Användarguide**

Vi ger dig innehållet i MAGics hjälp online i MAGic Användarguide, vilken är tryckt i storstil för att vara lättläst. Denna bok innehåller detaljerade beskrivningar av MAGics funktioner och innehåller kort med kortkommandon.

### **MAGic Grundutbildning**

Lyssna till MAGics grundutbildning för att lära dig grunderna för att använda MAGic Skärmförstoring. För mer information, titta på FSReader Demo och Träningsmaterial på sidan 13.

### **Teknisk Support**

Om du inte hittar svaret på de frågor eller problem du har, kontakta Freedom Scientifics svenska support via epost till support@freedomscientific.se

## **Om MAGic**

Välj **Om MAGic** från **Hjälp**-menyn i MAGic programfönster för att visa vilket versionsnummer av MAGic du kör för tillfället.

## **FSReader Demo och träningsmaterial**

MAGic program-CD innehåller grundläggande träningsmaterial i en digitalt dokumentformat som heter DAISY (Digital Accessible Information System). Du kan lyssna till eller läsa träningsmoduler genom att använda FS Reader Demo (en demonstrationsversion av Freedom Scientifics DAISY-spelare) som automatiskt installeras med MAGic. Som standard installeras även minst en DAISY-bok (FS Getting Started).

#### **Installera Utbildningsmaterial vid installation av MAGic**

Efter att du installerat MAGic från MAGics produkt-CD, kommer MAGics startguide att starta och erbjuda dig att installera utbildningsmaterial, vilket består av två DAISYböcker (MAGics grundläggande träning och Nyheter). För att installera dessa böcker, välj kryssrutan Installera utbildningsmaterial, välj Nästa och följ de följande instruktionerna på skärmen.

**Obs:** Det finns en hel serie med utbildnings- och handledningsböcker i DAISY-format tillgängliga att ladda ner från Freedom Scientific. Använd funktionen för att söka uppdateringar, som beskrivs i nästa sektion, för att välja och ladda ner ytterligare DAISYböcker, eller besök webbsidan för "Training" på Freedom Scientifics hemsida.

#### **Installera Utbildningsmaterial senare**

Om du bestämmer dig för att inte installera utbildningsmaterial under den första installationen, kan du alltid använda Leta efter uppdateringar för att välja, ladda ner och installera utbildningsfiler senare. För att installera utbildningsmaterial, gör så här:

- 1. Tryck **ALT+CTRL+M** för att öppna MAGic programfönster.
- 2. Tryck **ALT+H** för att välja Hjälp-menyn, och sedan **P** för att välja Leta efter uppdateringar.
- 3. MAGic letar efter och visar sedan en lista med DAISY-böcker som är tillgängliga för nedladdning. Använd piltangenterna för att flytta genom listan, och tryck **MELLANSLAG** för att välja kryssrutan som hör till den bok du vill ladda ner och installera. Du kan välja knappen Detaljer för att se mer information om den markerade boken.
- 4. Välj knappen Installera för att hämta valda böcker.
- 5. När det är klart, öppnas en dialogruta som berättar att filer blivit installerade. Den berättar även vilka filer som installerats. Tryck **ENTER** för att stänga dialogrutan. Öppna FSReader Demo för att läsa dessa böcker.

#### **Starta och använda FS Reader**

Gör så här för att starta FSReader Demo från MAGic programfönster:

- 1. Tryck **ALT+H**, **T**. Du kommer till Öppnadialogen.
- 2. Välj en DAISY-bok i Öppna-dialogen och välj knappen Öppna. Den valda boken öppnas i FSReader.
- 3. Tryck **CTRL+P** för att börja läsa boken. Tryck **CTRL+P** igen för att pausa uppläsningen av boken. För att snabbhoppa framåt 5 sekunder, tryck **CTRL+PUNKT**. För att snabbspola bakåt 5 sekunder, tryck **CTRL+KOMMA**.

**Obs:** Så länge FSReader Demo är igång, skiftar **CTRL+P** mellan att spela och att pausa. Om du vill skriva ut när FSReader Demo är aktiv, måste du använda programmets utskriftskommando.

4. När du slutat att läsa en bok, tryck **ALT+A**, **Ö** för att öppna en annan DAISY bok, eller tryck **ALT+A**, **A** för att stänga och lämna FSReader.

#### **Allmänna**

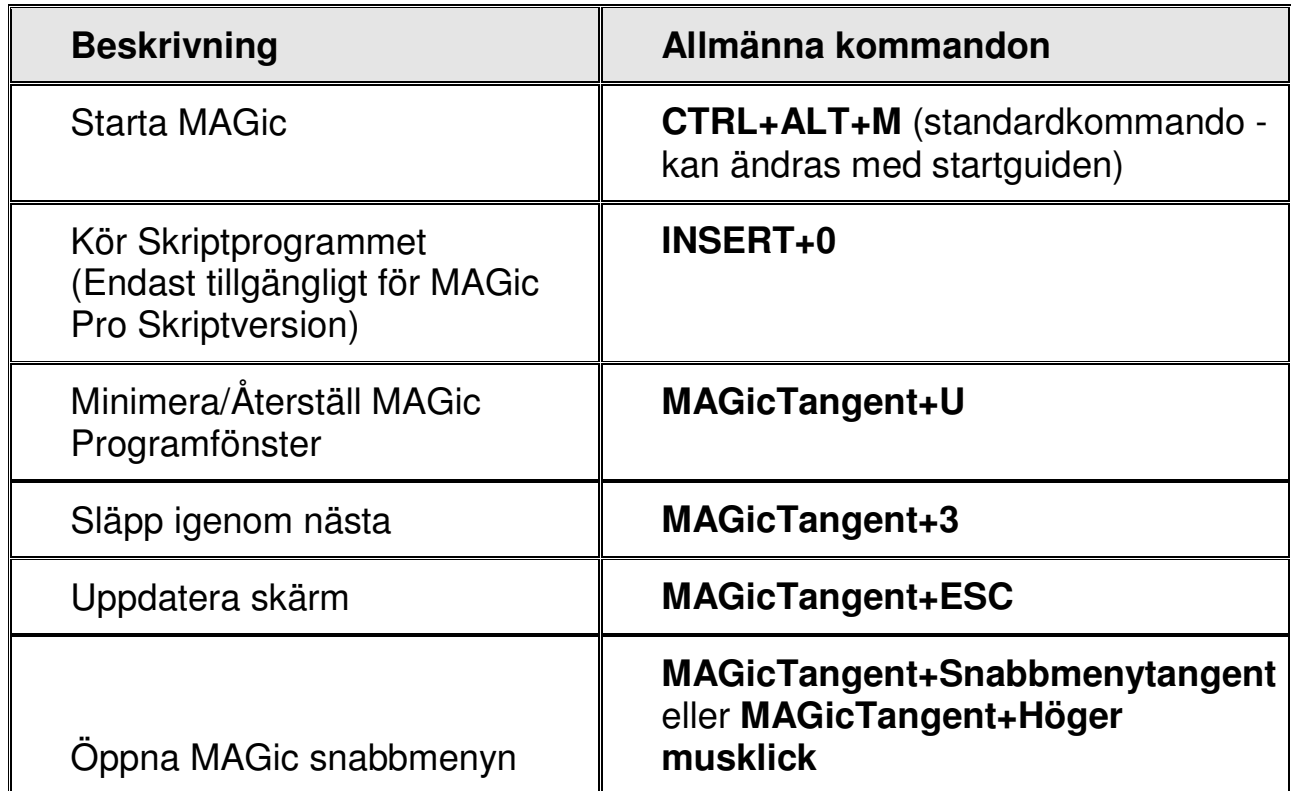

## **Allmänna Skikt**

Tryck och släpp INSERT + MELLANSLAG, följt av en knapptryckning nedan för att utföra åtgärden. (För att avsluta Layer knapptryckningsläget trycker du på ESC, MELLANSLAG, TAB, eller ENTER.)

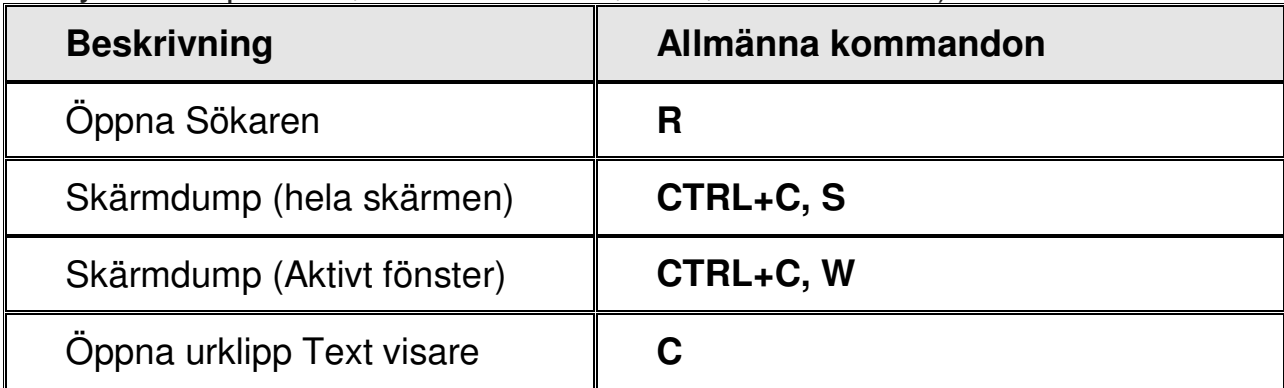

# **Förstoring, Vyer och Förbättringar**

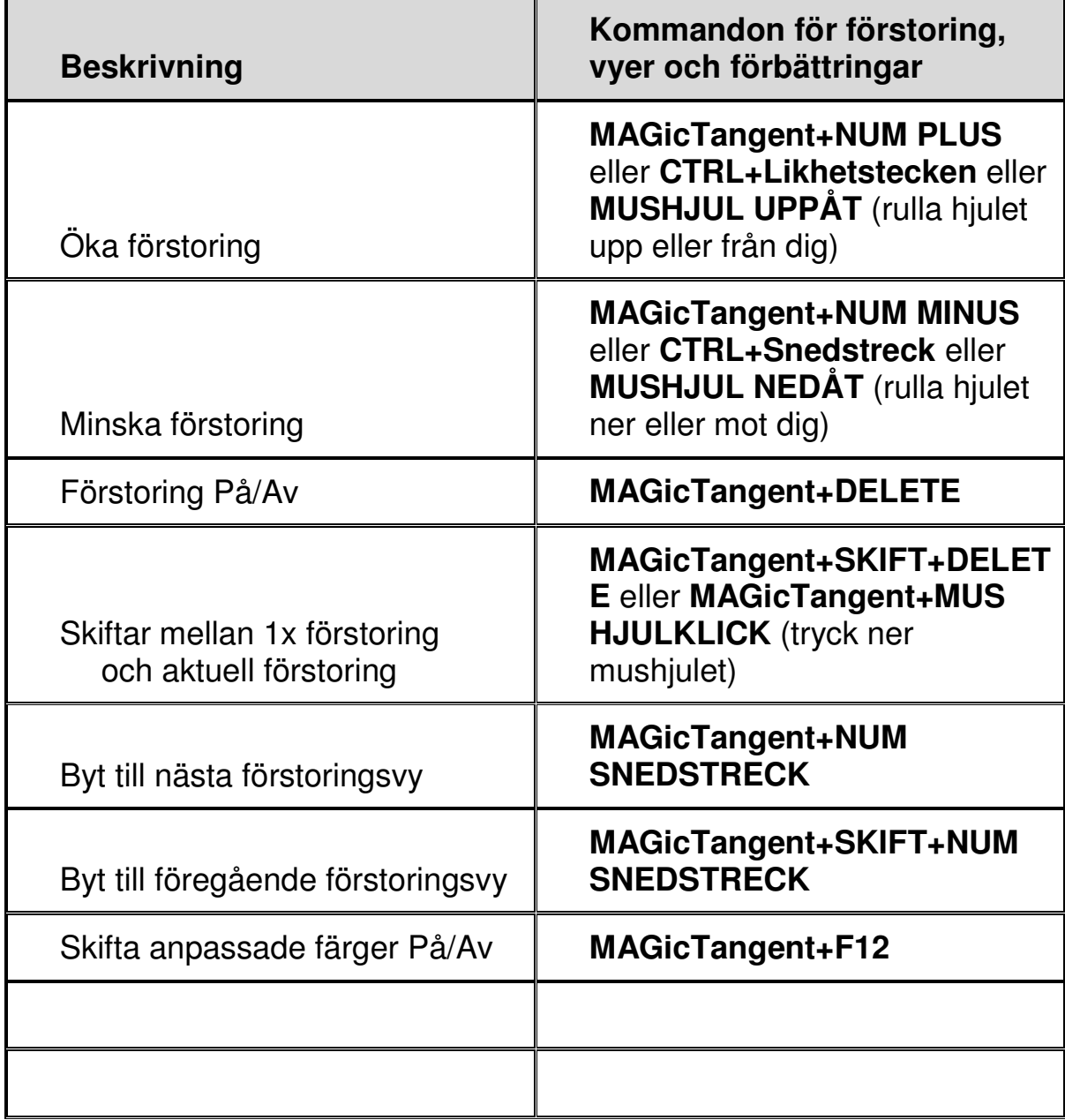

# **Panorering och förflyttning**

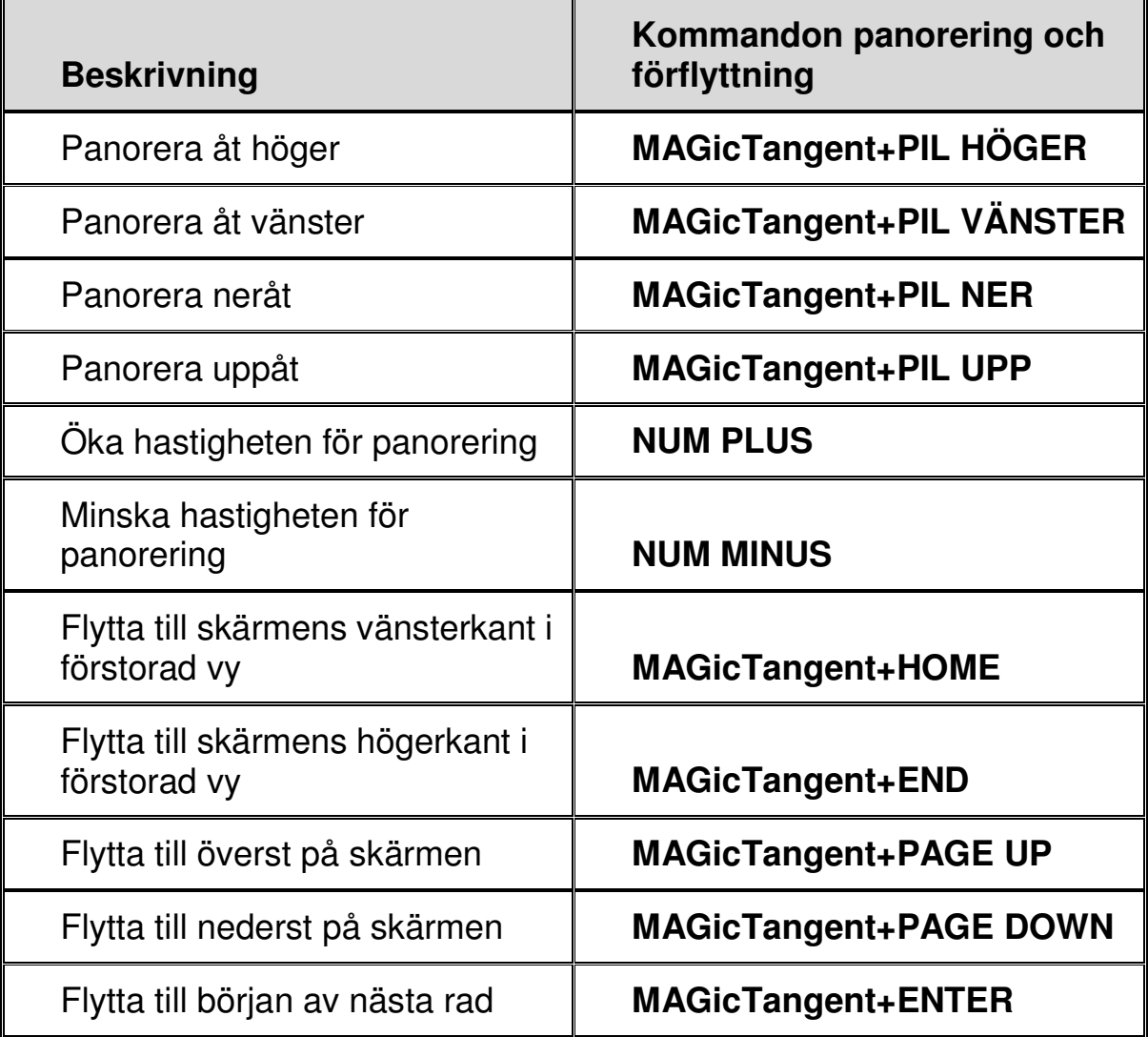

# **Följning**

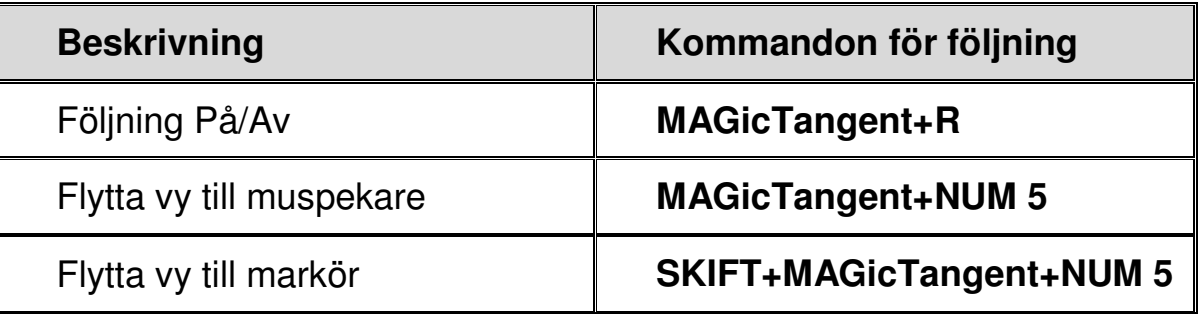

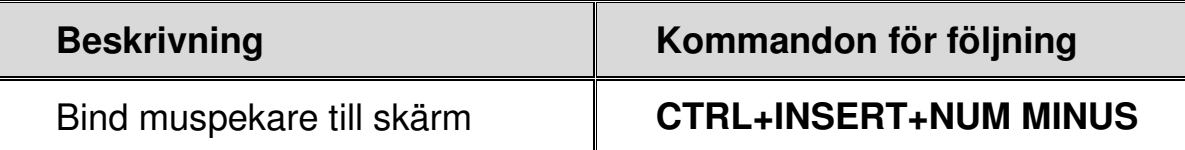

# **Markörförflyttning**

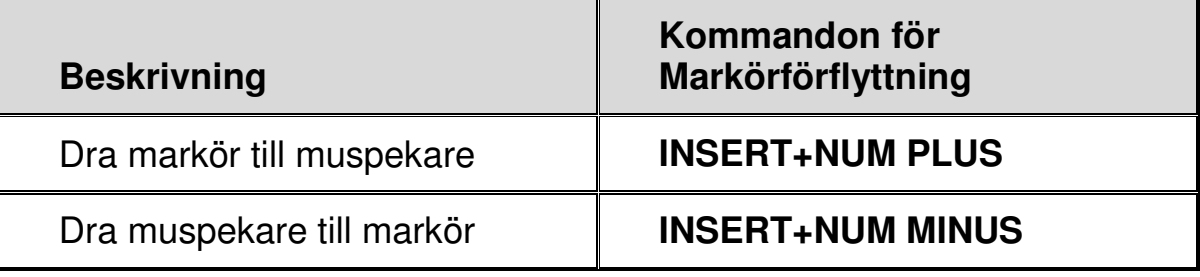

# **Lokalisatorläge**

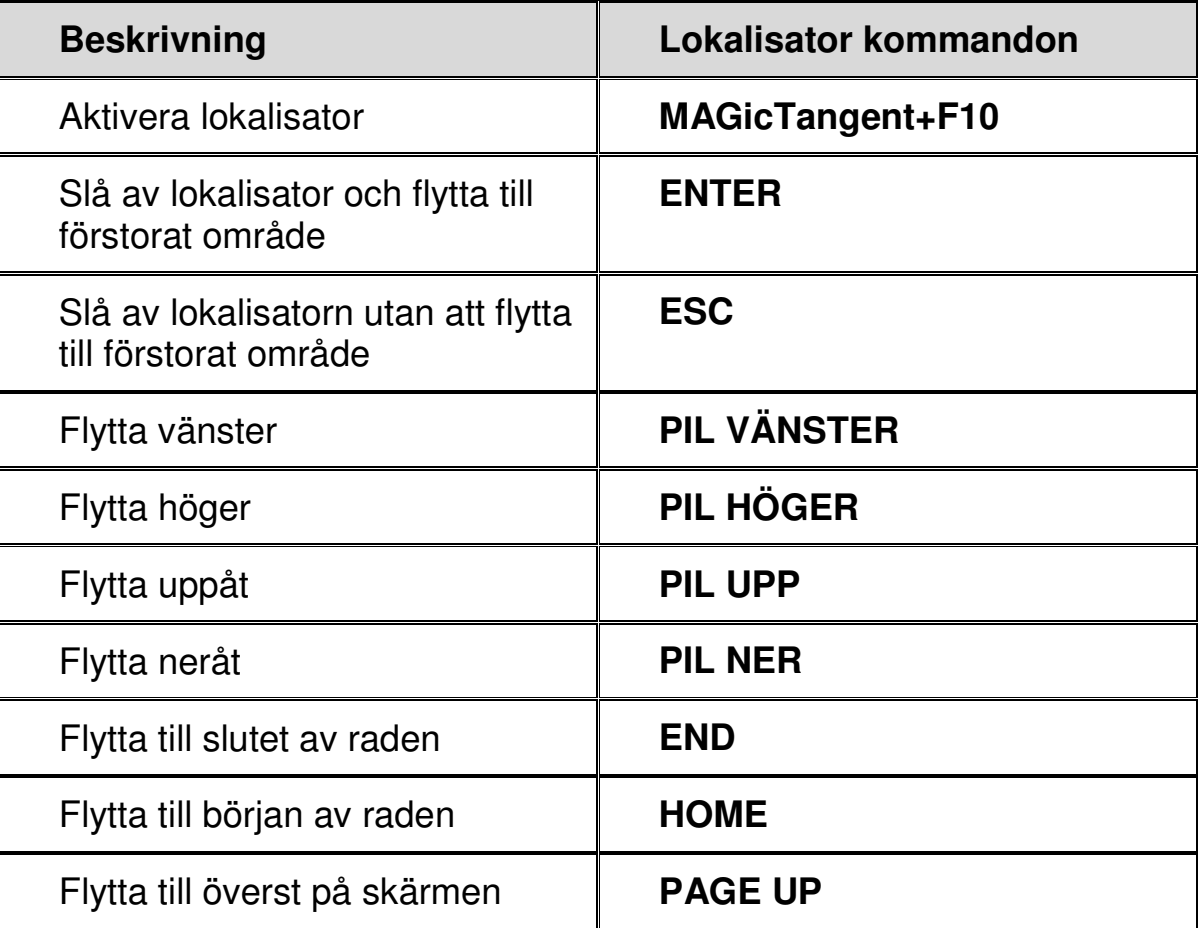

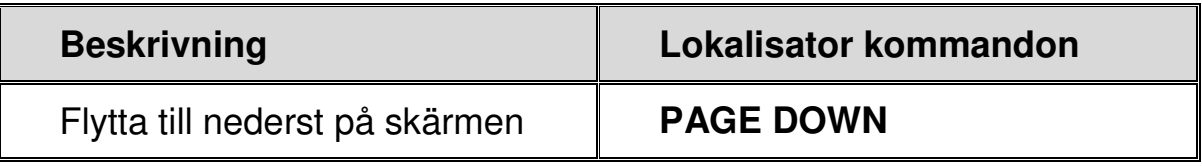

### **Text Viewer**

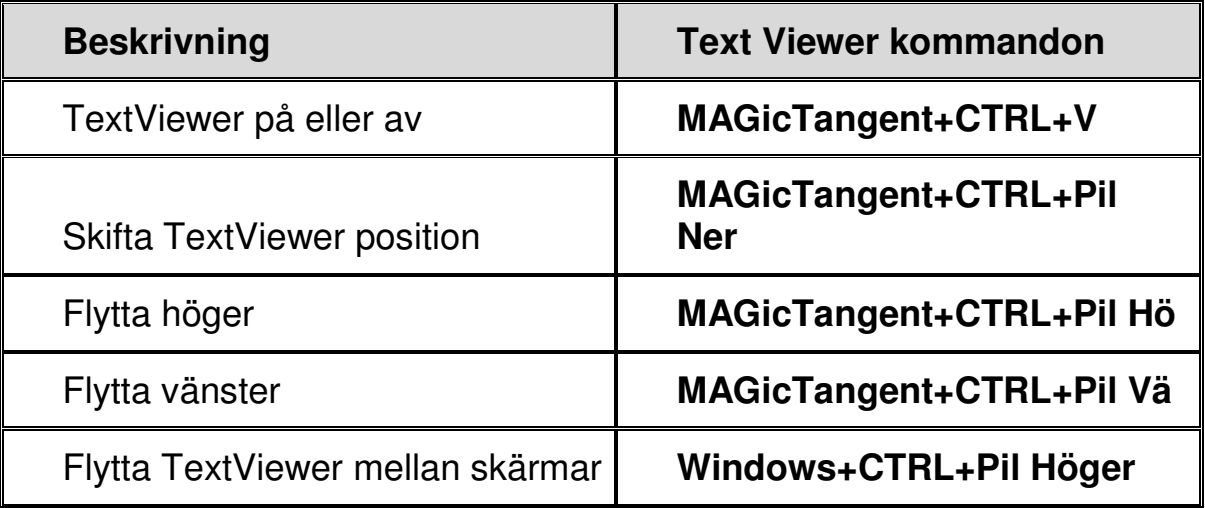

### **Flera bildskärmar**

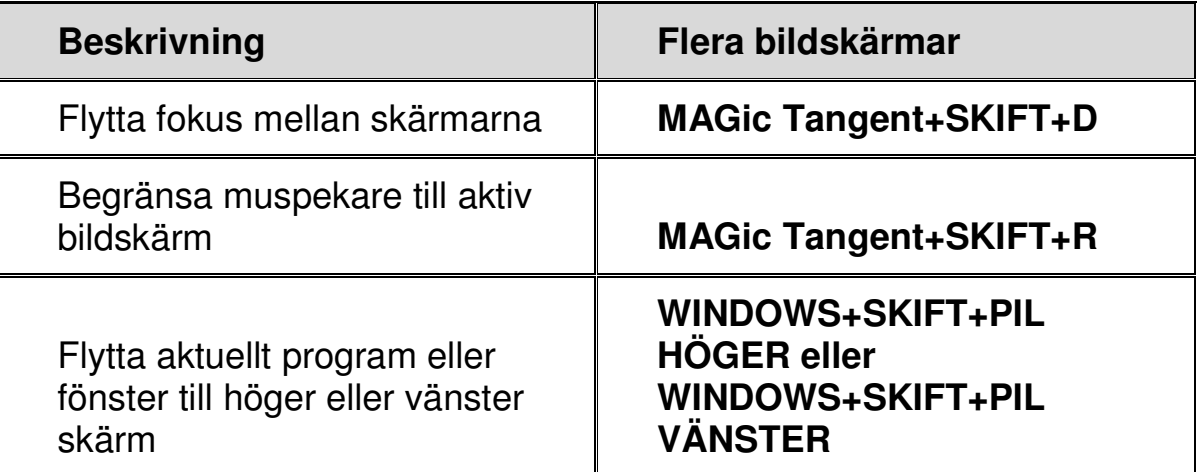

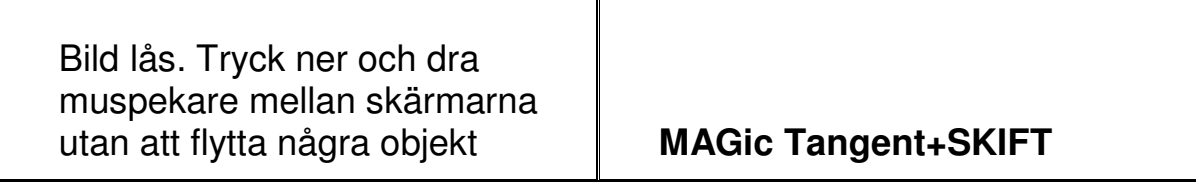

### **Allmänna**

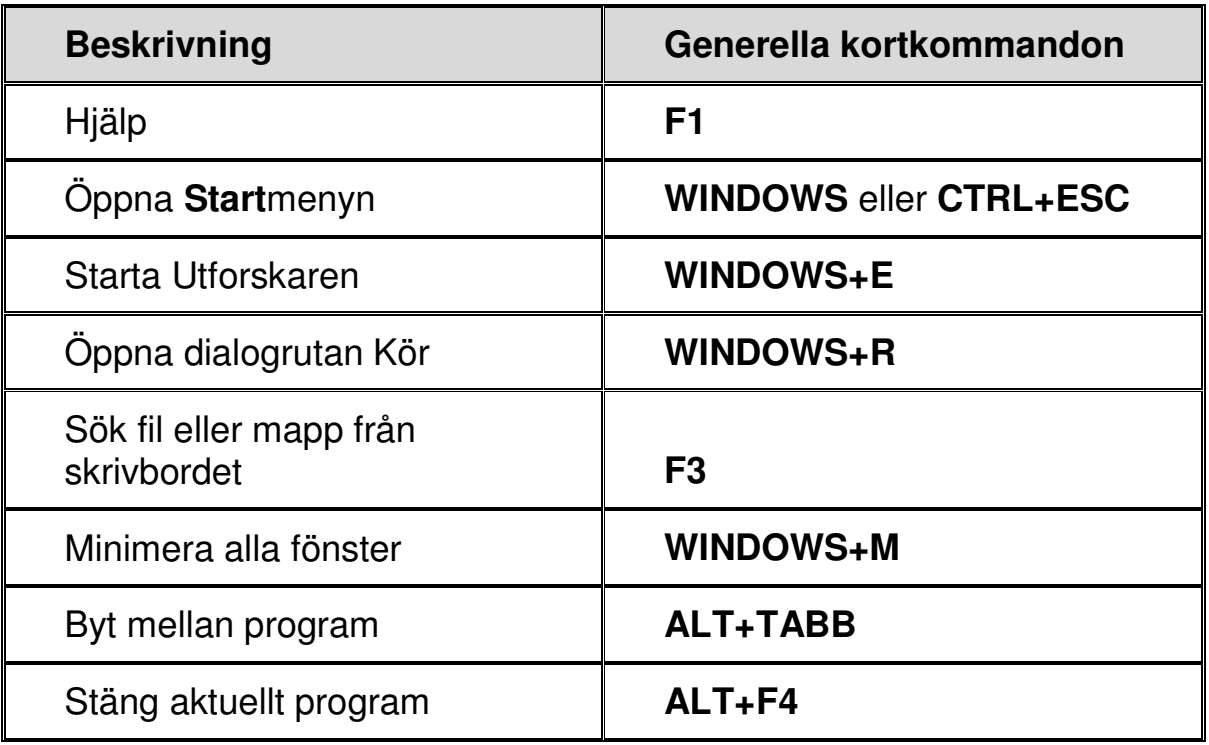

## **För Windows och Menyer**

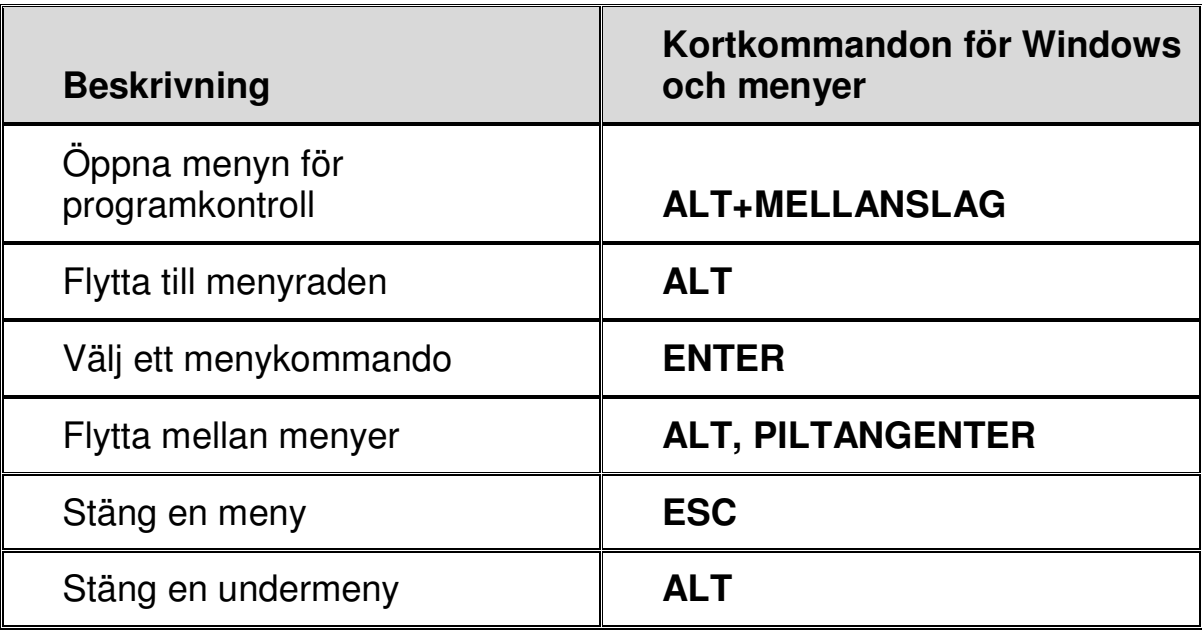

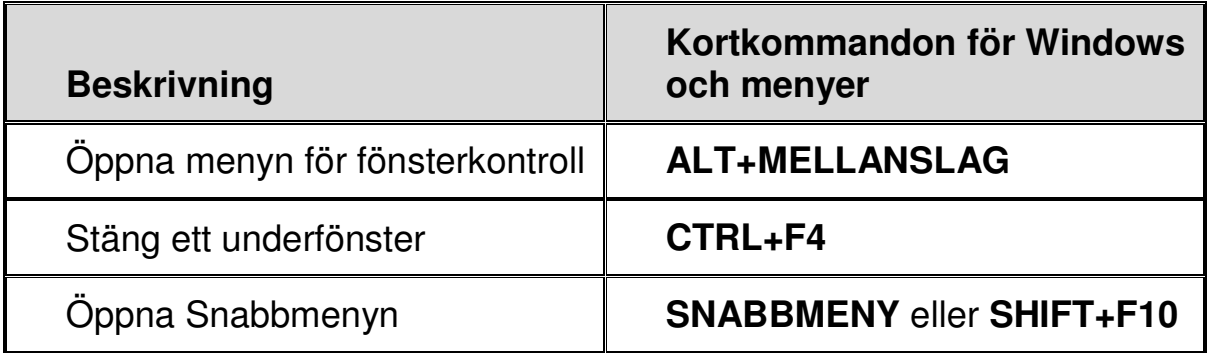

# **I Dialogrutor**

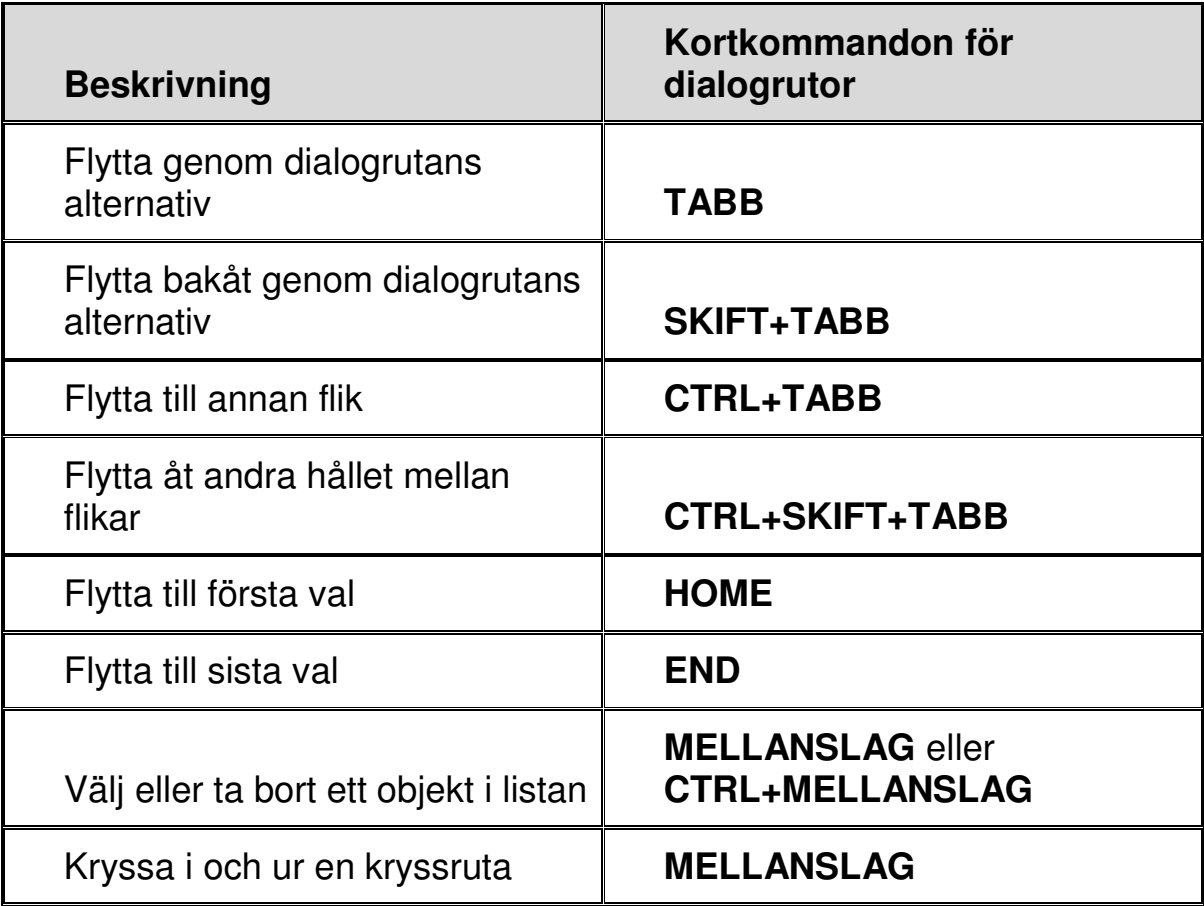

# **För att läsa text**

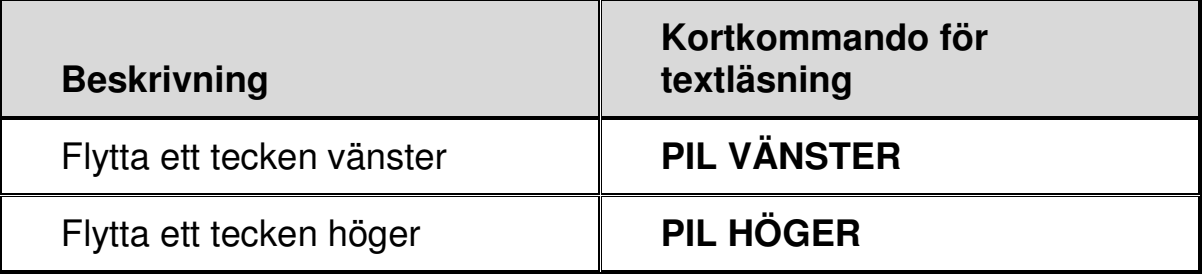

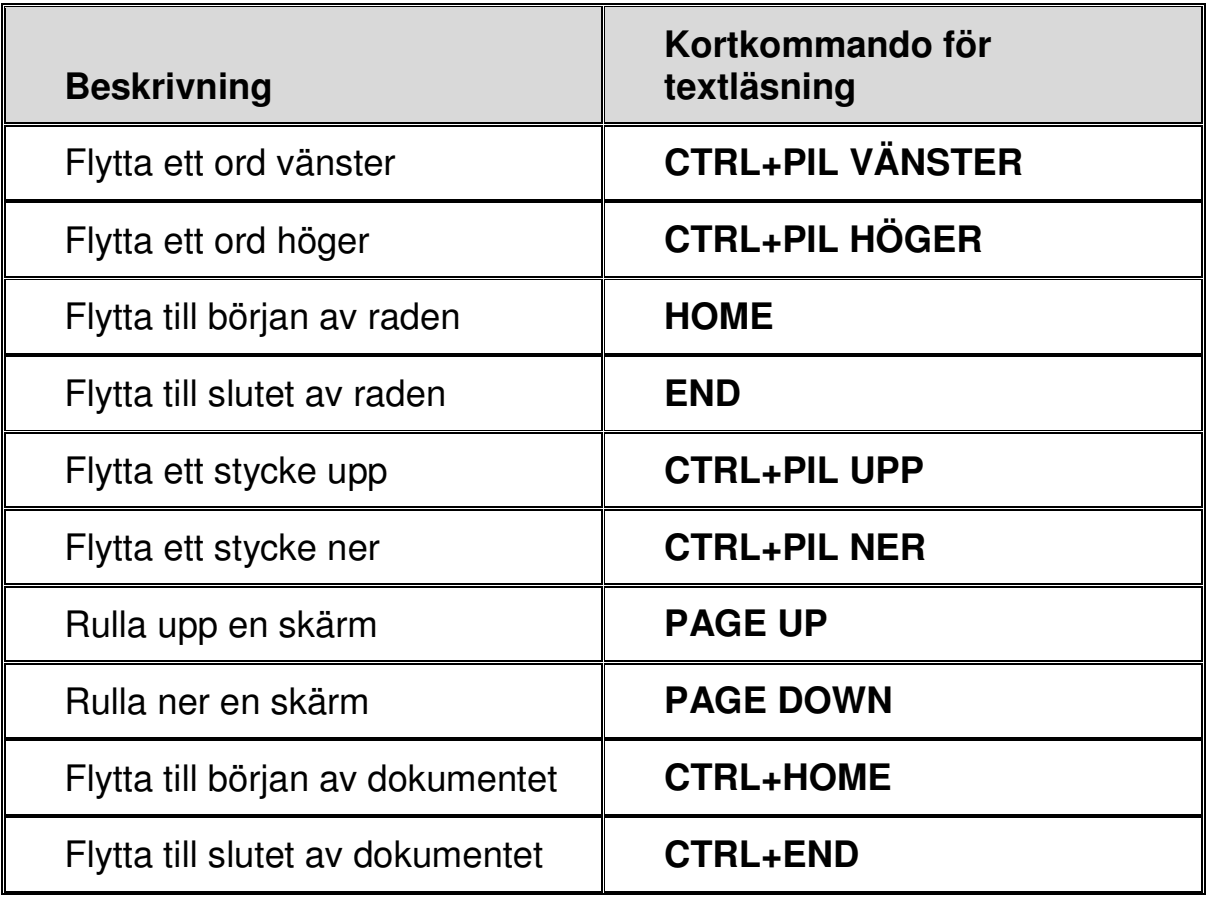

# **För redigering av text**

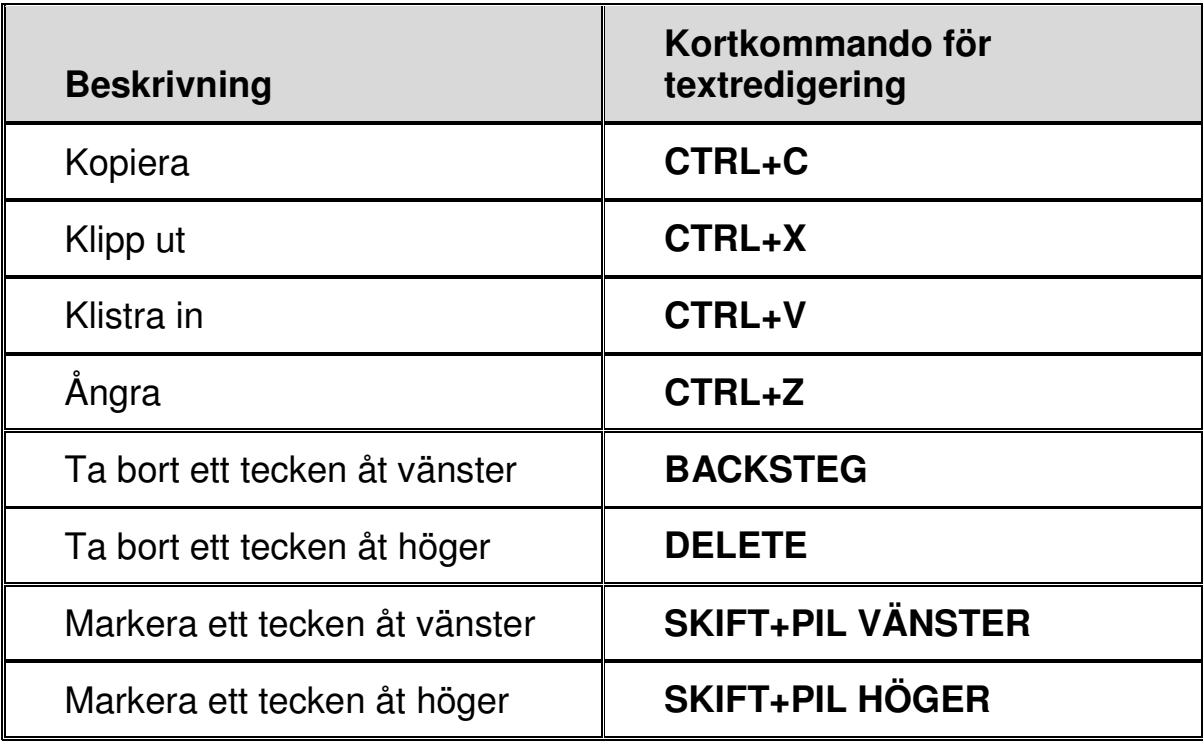

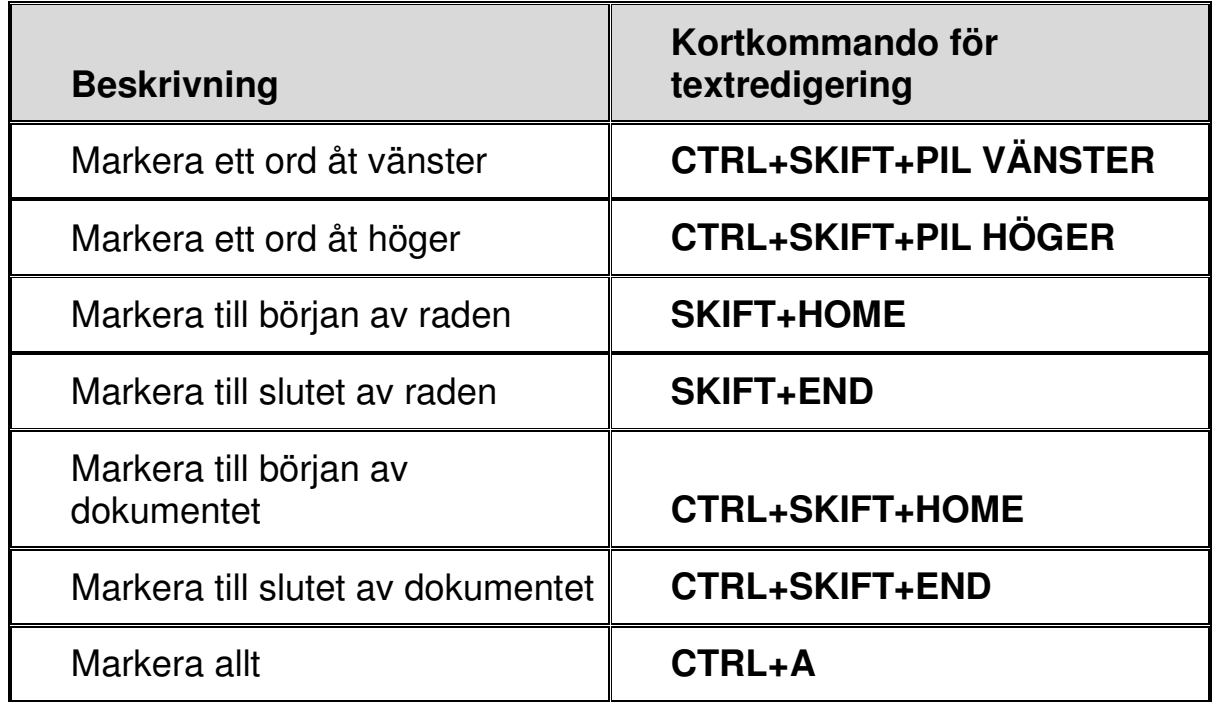

## **För Windows Utforskaren**

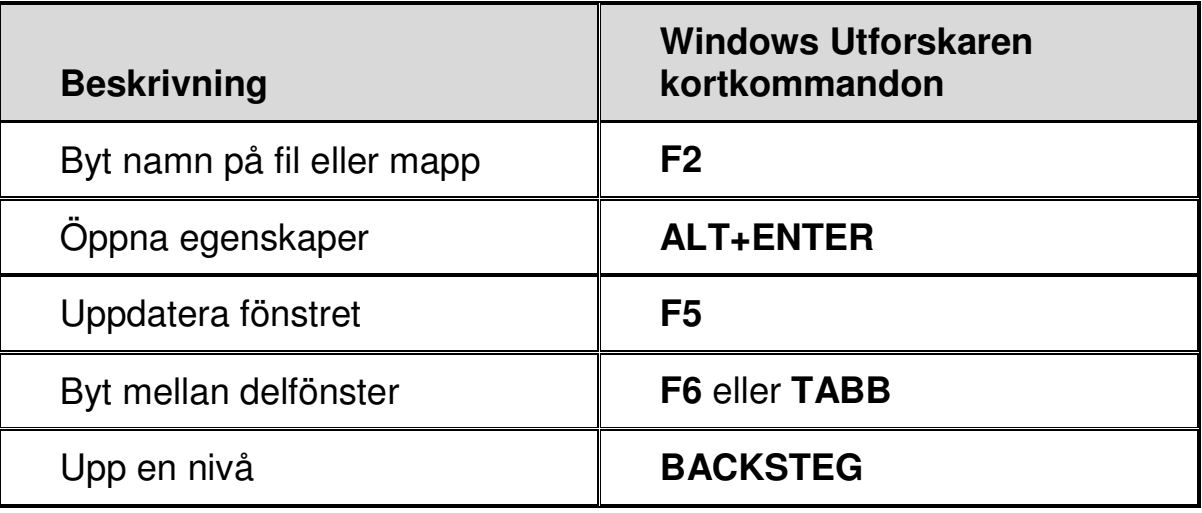

# **Felbeskrivning**

#### **Problemlösning vid Avinstallering och Installering**

• Installera och avinstallera med ett användarkonto som har administratörsrättighet.

• Om något går fel under installationen eller om du avbryter installationsprogrammet, starta om datorn innan du försöker köra installationsprogrammet igen.

• Om du avinstallerar en föregående MAGic version, skall du först starta om datorn innan du kör installationsprogrammet igen, om det har förflutit mer än 40 minuter sedan den senaste omstarten av systemet, eller tiden för runtime har löpt ut.

• Om du efter installationen märker att din brandvägg spärrar MAGic från att köras, kan du behöva starta om och hålla ner MAGictangenten medan du startar MAGic. För att tvinga MAGic att köras i 40 minutersläge. Lägg sedan till magic.exe i din brandväggs lista med undantagna program.

Om du har problem som ingen annan kan upprepa, avinstallera först den senaste versionen, rensa sedan din Tempkatalog, och installera sedan den aktuella versionen.

För mer tips, gå till www.freedomscientific.se under länk FAQ